# **New MyKU**

Class Search

# **Homepage**

After logging into Experience, you'll see a series of cards. Click on **Class Search** under the **Self Service** card to navigate to Banner's course search tool.

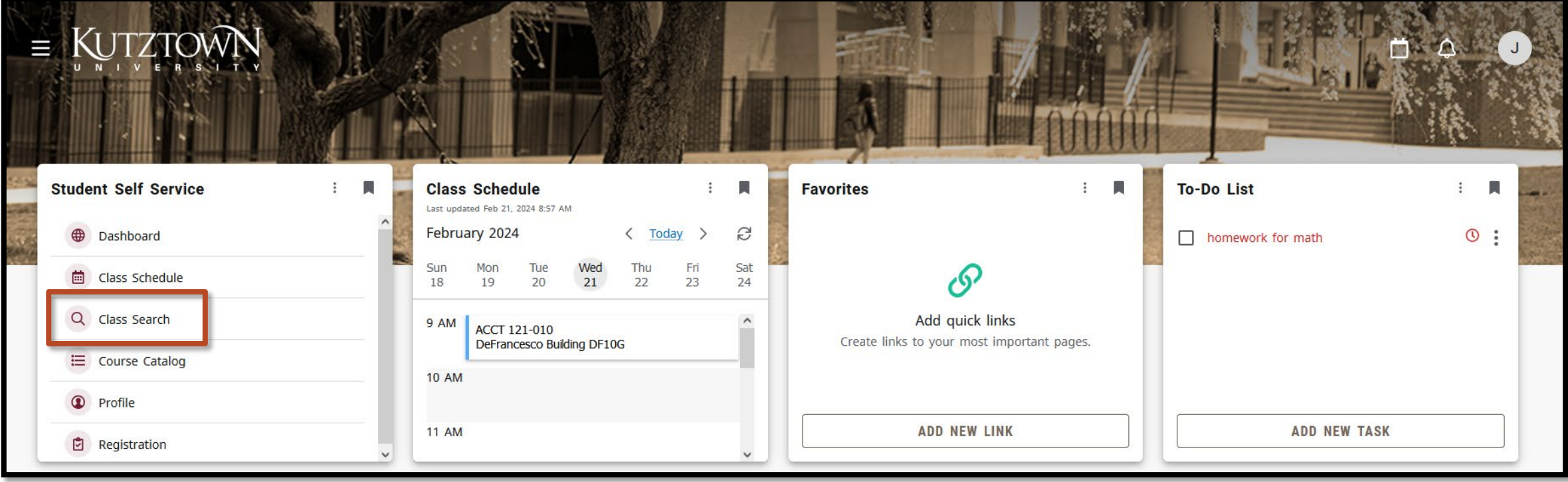

## **Start your Search**

Select a term to start your search.

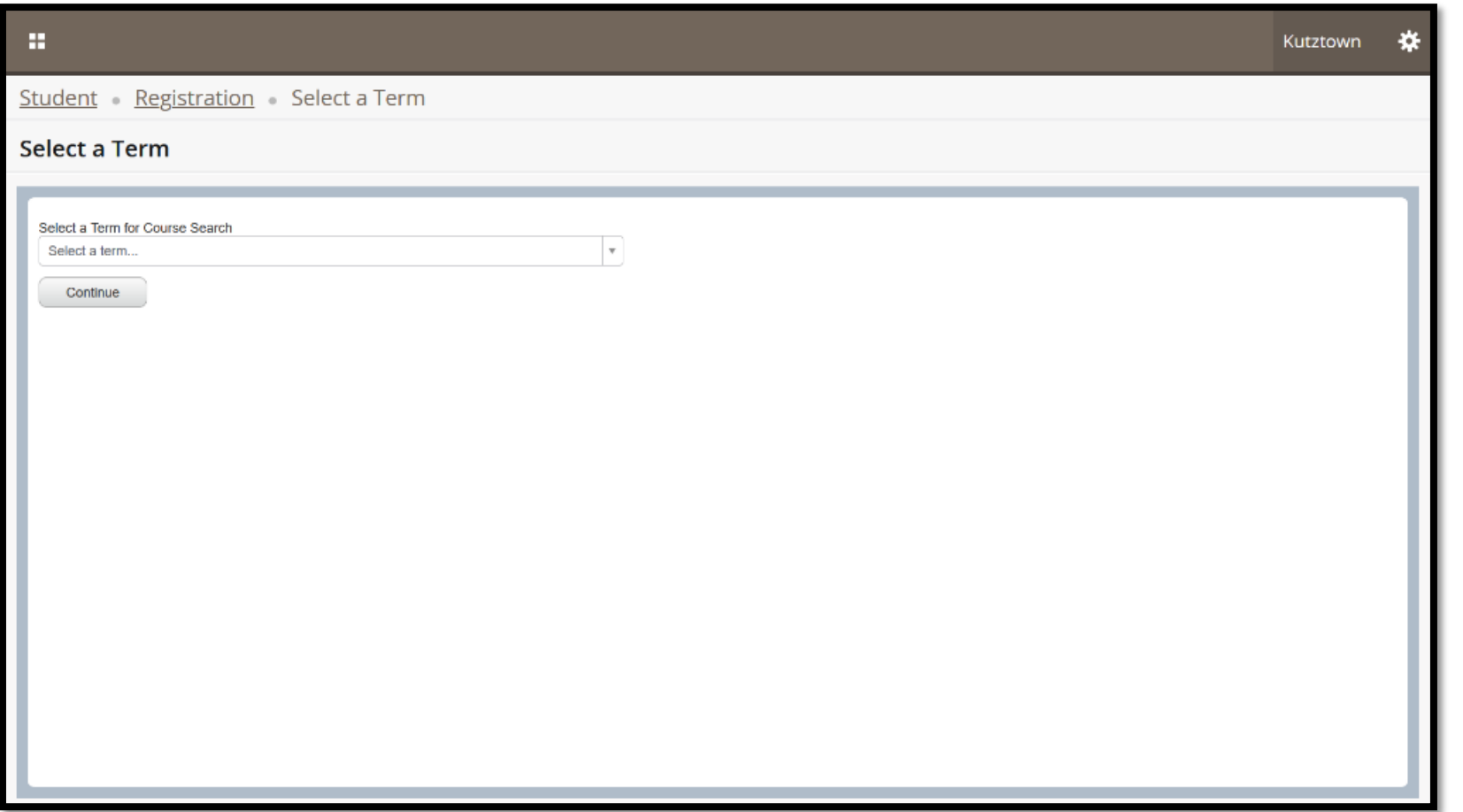

#### **Basic Search**

The basic course search allows students and faculty to find courses by subject, course number, or campus. Course subjects are listed in a drop-down list.

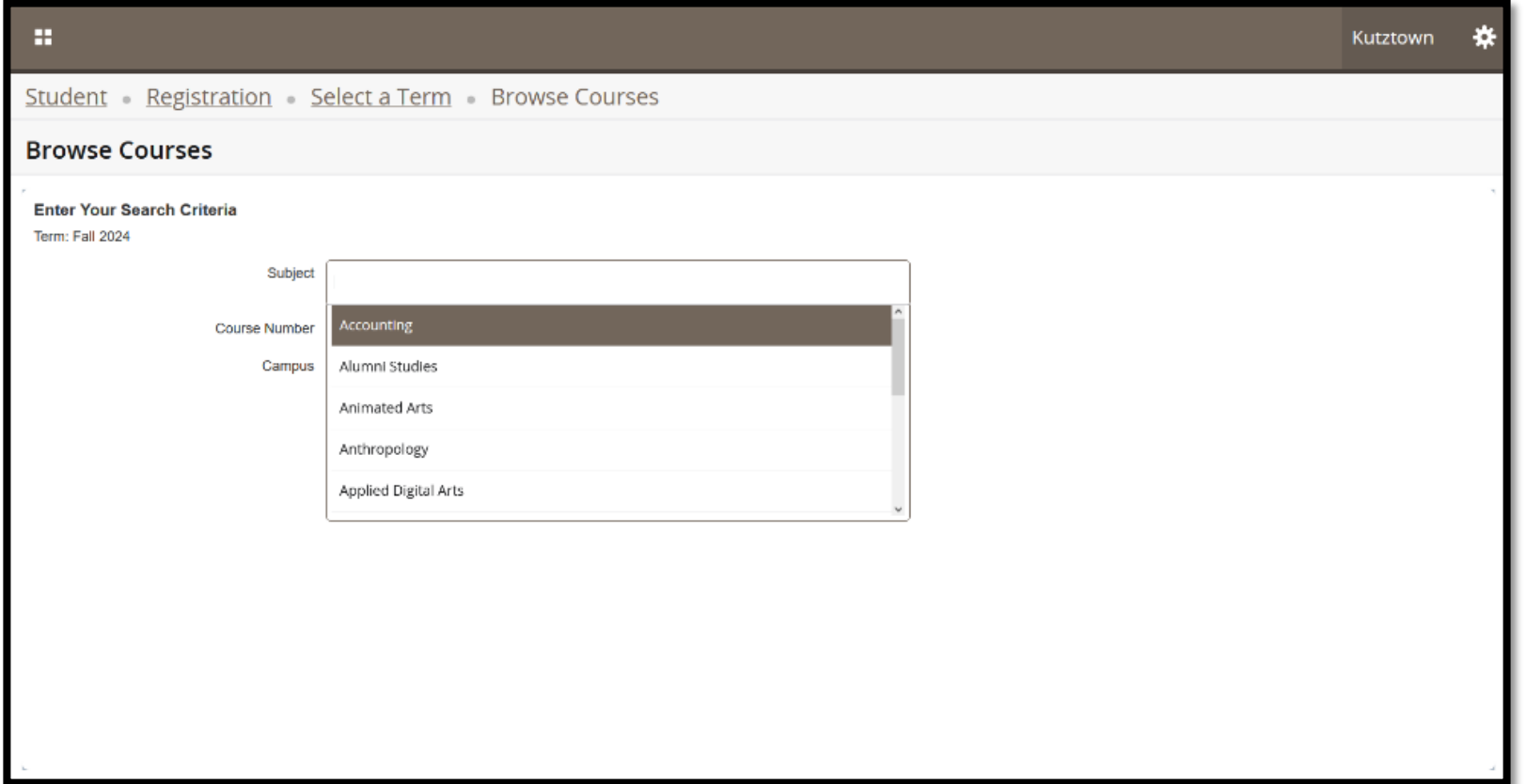

## **Advanced Search**

**Advanced Search** in this area allows users to search by specific meeting days or availability (by checking **Open Sections Only**).

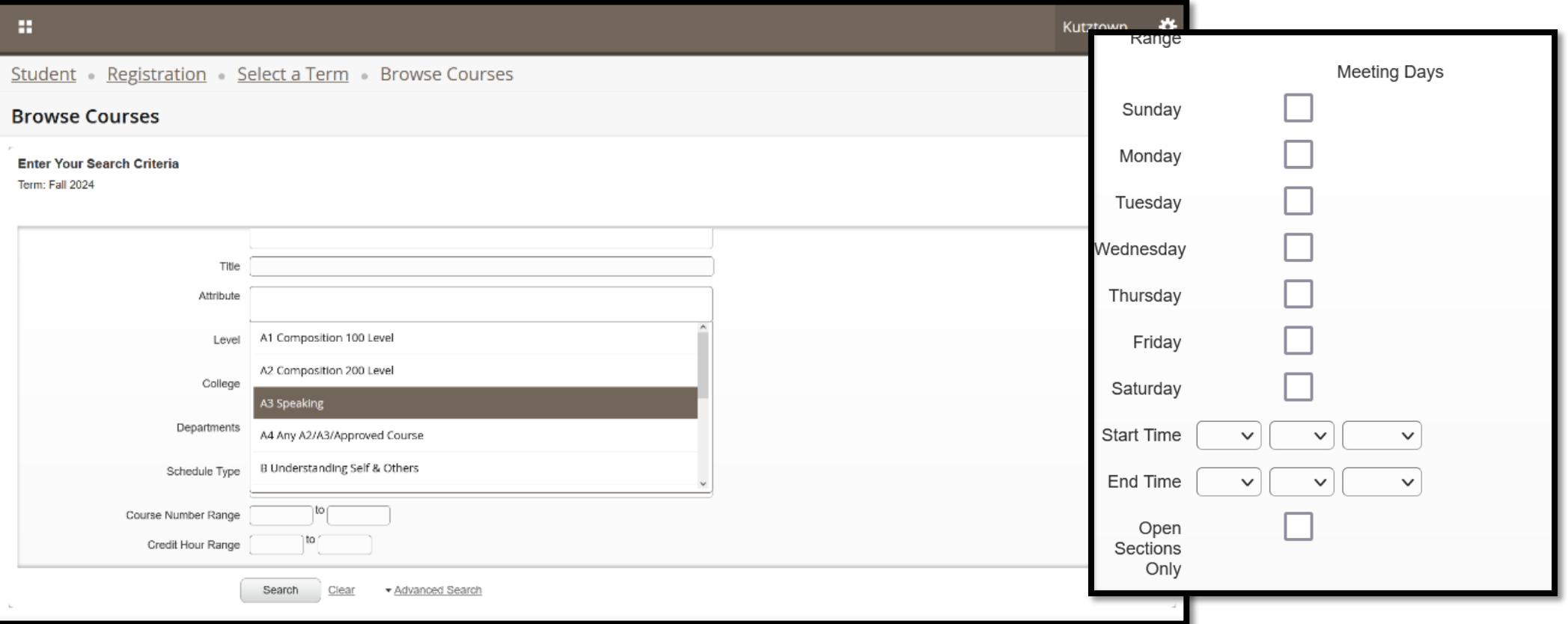

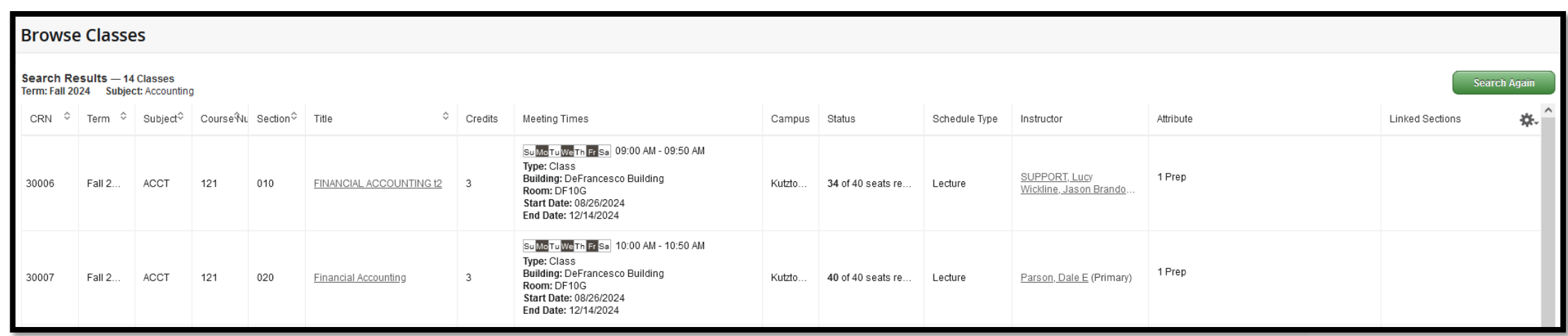

#### **Search Results**

### **Search Results**

Unlike Course Catalog search, results of a Class Search will list all the **sections** that matched your search criteria, along with some basic information about each course. This page can be customized using the settings in the top-right corner.

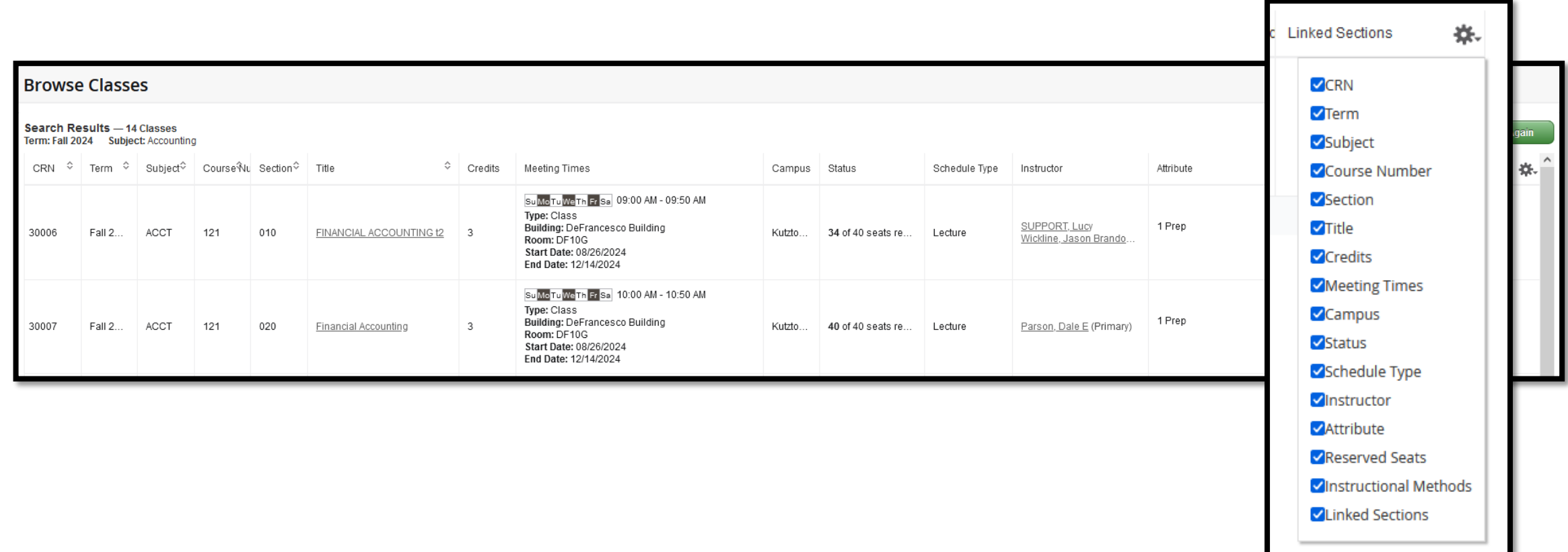

### **Class Details**

Click on the title of the course to view more detailed information about it.

This screen will detail **Restrictions, Prerequisites,** and **Corequesites** for the course.

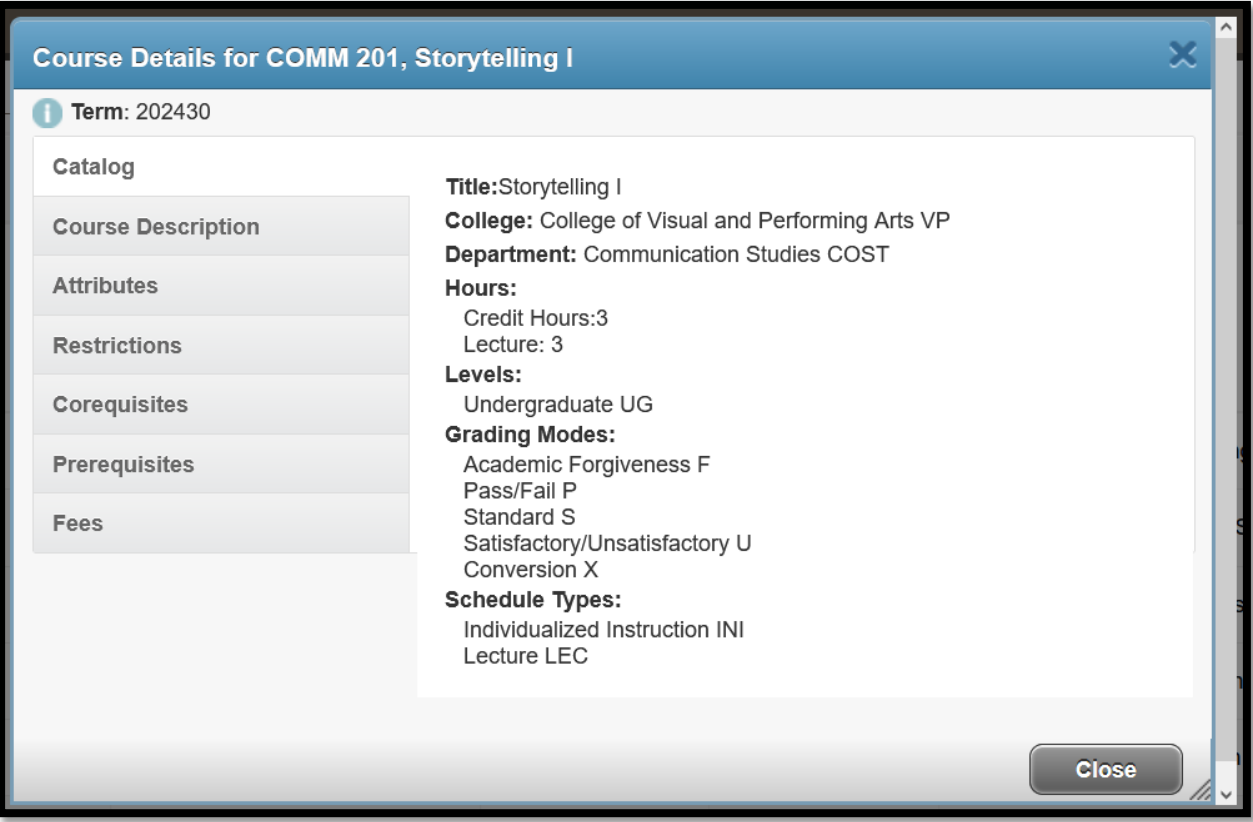